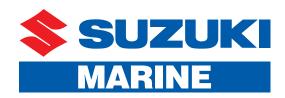

# C10 Color Display Configuration Manual

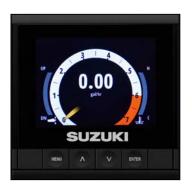

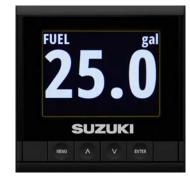

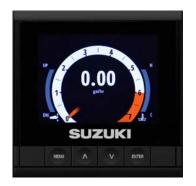

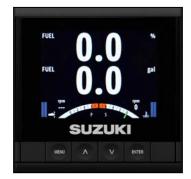

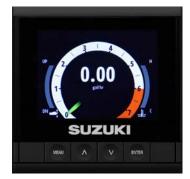

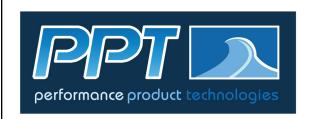

All information, illustrations, photographs and specifications contained in this book are based on the latest product information available at the time of publication.

Produced by Suzuki Motor of America, Inc. Technical Publications & Training

Issue Date: June 2016

# **Contents**

|                                                                                                    | 4                                                                                    |
|----------------------------------------------------------------------------------------------------|--------------------------------------------------------------------------------------|
|                                                                                                    |                                                                                      |
|                                                                                                    |                                                                                      |
|                                                                                                    |                                                                                      |
|                                                                                                    |                                                                                      |
|                                                                                                    |                                                                                      |
|                                                                                                    |                                                                                      |
|                                                                                                    |                                                                                      |
|                                                                                                    |                                                                                      |
|                                                                                                    |                                                                                      |
| Dual Engine Configuration                                                                                                    | 25                                                                                   |
| Dual Engine Configuration                                                                                                    |                                                                                      |
| Initial Power-Up                                                                                                    | . 25<br>. 25                                                                         |
| Initial Power-Up                                                                                                    | . 25<br>. 25<br>. 25                                                                 |
| Initial Power-Up                                                                                                    | . 25<br>. 25<br>. 25<br>. 27                                                         |
| Initial Power-Up                                                                                                    | . 25<br>. 25<br>. 25<br>. 27<br>. 27                                                 |
| Initial Power-Up Select a Language Set the Time and Date Select the Units to be Displayed Vessel Set-up                                                                                                    | . 25<br>. 25<br>. 25<br>. 27<br>. 27                                                 |
| Initial Power-Up . Select a Language                                                                                                    | . 25<br>. 25<br>. 25<br>. 27<br>. 27<br>. 28<br>. 30                                 |
| Initial Power-Up Select a Language Set the Time and Date Select the Units to be Displayed Vessel Set-up Engine Display Configuration Warning Screen Configure Devices on the Network Configuring the Fluid Level Sensor                                                                  | . 25<br>. 25<br>. 25<br>. 27<br>. 27<br>. 28<br>. 30<br>. 31                         |
| Initial Power-Up . Select a Language . Set the Time and Date . Select the Units to be Displayed . Vessel Set-up . Engine Display Configuration . Warning Screen . Configure Devices on the Network . Configuring the Fluid Level Sensor . Setting the Alarm                              | . 25<br>. 25<br>. 25<br>. 27<br>. 27<br>. 30<br>. 31<br>. 36                         |
| Initial Power-Up Select a Language Set the Time and Date Select the Units to be Displayed Vessel Set-up Engine Display Configuration Warning Screen Configure Devices on the Network Configuring the Fluid Level Sensor Setting the Alarm Calibrating the Fuel Level Sensor              | . 25<br>. 25<br>. 27<br>. 27<br>. 28<br>. 30<br>. 31<br>. 36<br>. 38                 |
| Initial Power-Up Select a Language Set the Time and Date Select the Units to be Displayed Vessel Set-up Engine Display Configuration Warning Screen Configure Devices on the Network Configuring the Fluid Level Sensor Setting the Alarm Calibrating the Fuel Level Sensor. GPS Antenna | . 25<br>. 25<br>. 27<br>. 27<br>. 28<br>. 30<br>. 31<br>. 36<br>. 38<br>. 39<br>. 42 |
| Initial Power-Up Select a Language Set the Time and Date Select the Units to be Displayed Vessel Set-up Engine Display Configuration Warning Screen Configure Devices on the Network Configuring the Fluid Level Sensor Setting the Alarm Calibrating the Fuel Level Sensor              | . 25<br>. 25<br>. 27<br>. 27<br>. 28<br>. 30<br>. 31<br>. 36<br>. 38<br>. 39<br>. 42 |

# **Dual Engine Configuration**

This section shows you how to set-up a dual-engine configuration using three (3) C10 Color Displays, two fluid level sensors, two engine interfaces, and one GPS.

This is a <u>typical</u> dual-engine configuration using three C10 Color Displays. You may choose to set-up your vessel differently by adding or reducing the number of accessories.

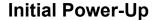

### NOTE:

The C10 should be connected to a dual cable or Suzuki Precision Control (SPC) motor, and then be powered up. It is now ready for configuration.

Once the C10 Color Display is turned ON, the Suzuki "S" logo appears. The C10 then takes 25 – 30 seconds to power-up to the first screen.

# Select a Language

The first screen to appear is the Select Language screen — use the arrow buttons to select the proper language, then press **Enter**.

### Set the Time and Date

### NOTE:

With a GPS installed, the local time offset is automatically populated.

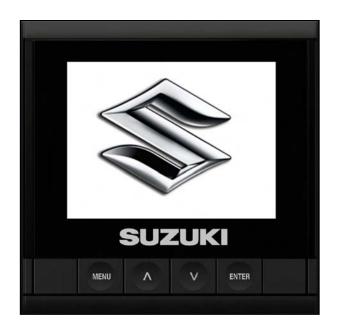

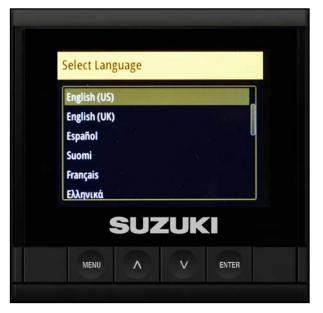

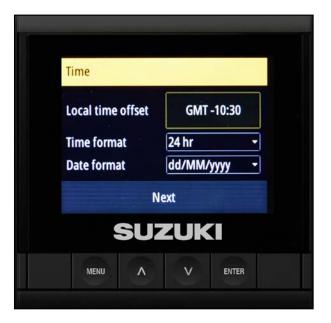

1. To set the time and date manually, use the arrow buttons to select **Time format**, then use the arrow buttons to select the 12-hour or 24-hour time format and press **Enter**.

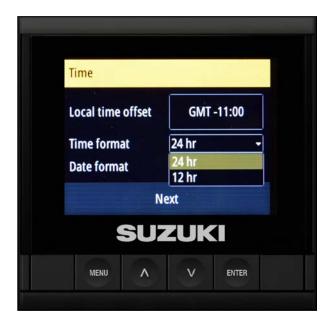

2. Use the arrow buttons to select **Date format**, then set the date and press **Enter**.

### NOTE:

A GPS antenna must be connected in order for the date to be accurate.

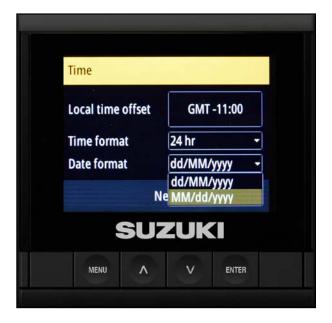

After setting the time and date, confirm the information is correct, then select **Next** and press **Enter**.

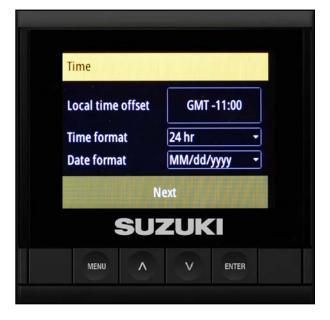

# Select the Units to be Displayed

1. On the Units screen, use the arrow buttons to select how you want units to be displayed on the C10, then press **Enter**.

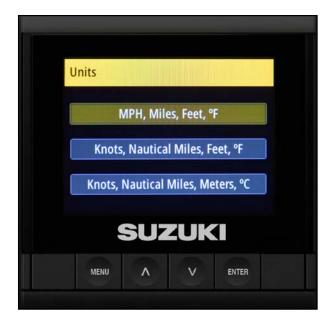

# **Vessel Set-up**

1. On the Vessel Set-up screen, the C10 will default to 1 engine and 1 fuel tank.

Use the arrow buttons to select the **Number of Engines** box. Then use the arrow buttons to change it to 2.

If the vessel has two fuel tanks, use the arrow buttons to select the **Number of Fuel Tanks** box. Then use the arrow buttons to change it to 2.

### NOTE:

It is possible to select up to eight engines, but only two engines can be displayed at any time on the C10 Color Display.

 Use the arrow buttons to select Total Fuel Capacity (gal). Then use the arrow buttons again to set the Total Fuel Capacity and press Enter.

In this example, the total fuel capacity has been set to 60 gallons.

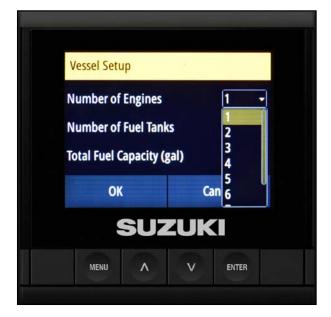

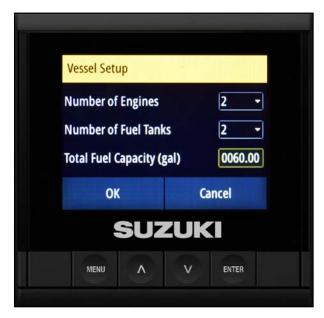

3. After confirming the Vessel Setup information, select **OK** and press **Enter**.

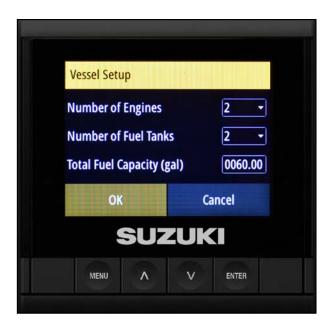

# **Engine Display Configuration**

Since you're working with three C10 Color Displays, it's important that the information from the port and starboard engines are displayed correctly, as shown below.

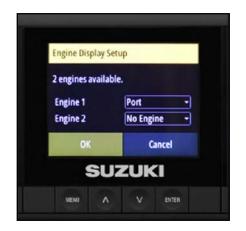

Engine Display Setup

2 engines available.

Engine 1
Engine 2
Stbd

OK
Cancel
SUZUKI

MENU A V ENTER

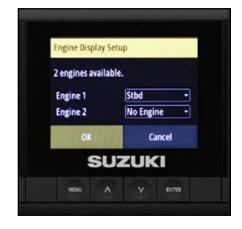

Port C10 Color Display

Center C10 Color Display

Starboard C10 Color Display

Begin by working with the port C10 first... (Go to the next page)

 On the <u>port</u> C10 Color Display, use the arrow buttons to change **Engine 1** to **Port**. Leave **Engine 2** as **no engine**. Then select **OK**.

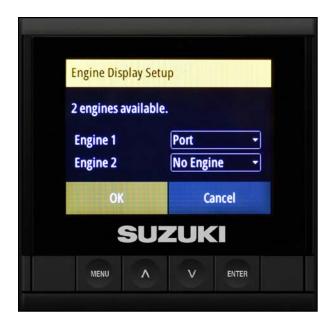

2. On the <u>center</u> C10 Color Display, use the arrow buttons to change **Engine 1** to **Port**, and use the arrow buttons to set **Engine 2** to **Starboard**. Then select **OK**.

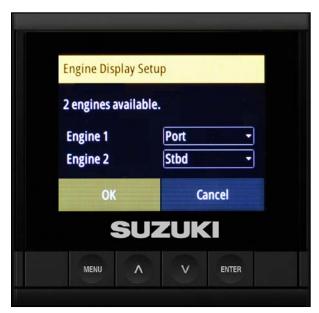

 On the <u>starboard</u> C10 Color Display, use the arrow buttons to change **Engine 1** to **Starboard** and leave **Engine 2** as **no engine**. Then select **OK**.

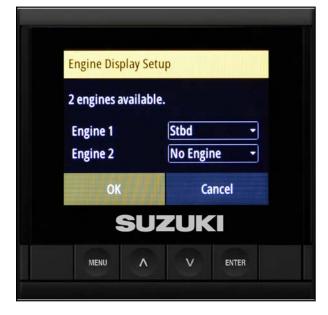

When you're finished, your three C10 Color Displays should appear as shown below.

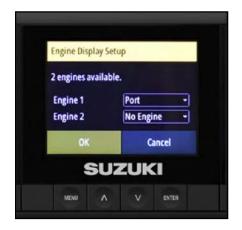

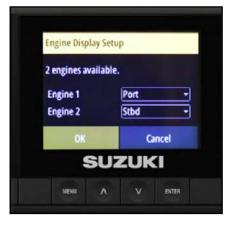

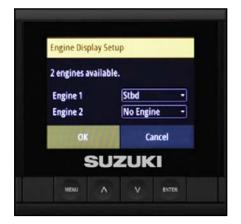

Port C10 Color Display

Center C10 Color Display

Starboard C10 Color Display

# **Warning Screen**

The C10 uses engine fuel flow to calculate the remaining fuel in the fuel tank.

 After completing the configurations above, a Warning screen asks if any fuel has been added to the vessel since the vessel was last used.

If you select **Yes**, the Add Fuel screen will open.

 It is recommended that you fill the fuel tank to full capacity for the initial set-up of the fuel level display in the C10. If you desire, you can add a fluid level sensor to the vessel, and you can then add a custom page to the C10 to monitor this information.

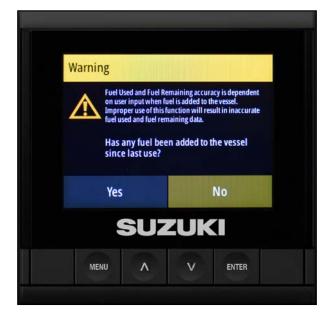

# **Configure Devices on the Network**

With everything physically connected, the first item to configure are the engine interfaces.

1. Press the **Menu** button once.

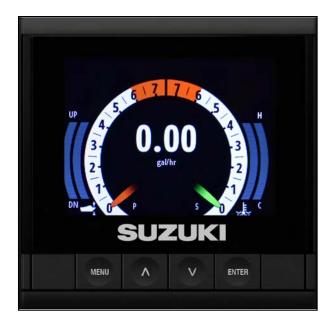

2. Press **Enter** to select the Settings menu.

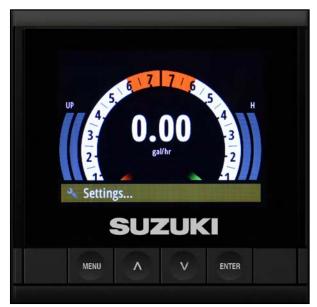

3. Using the arrow buttons to select **System** and press **Enter**.

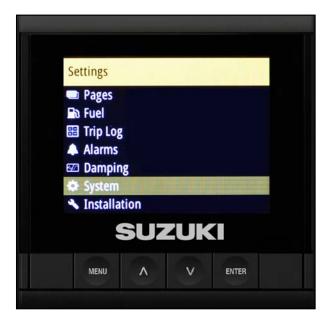

4. Make sure **Network** is highlighted, then press **Enter**.

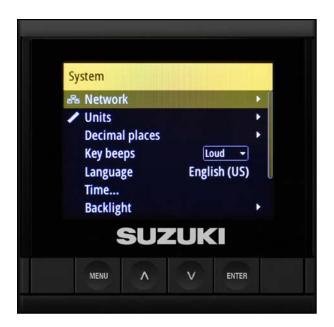

5. Use the arrow buttons to highlight **Device** List, then press Enter.

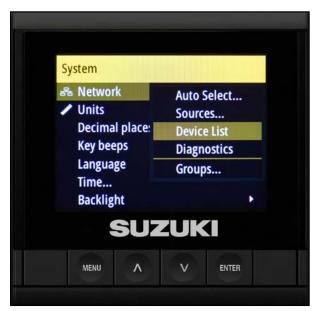

### NOTE:

The Device List is where you access the individual devices and configure them one at a time.

The Device List display is also useful for confirming that each item is connected to the backbone.

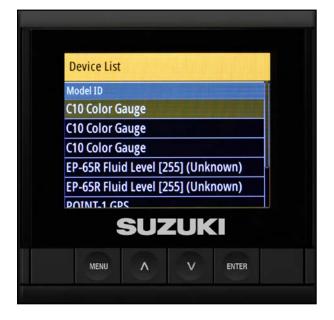

- 6. Using the arrow buttons, select **Suzuki Engine Interface**.
- 7. With only the starboard engine interface connected, use the arrow buttons to find it on the Device List and highlight it.

### NOTE:

With a multiple engine application, it is recommended that you connect and label each engine interface one-by-one, starting with the starboard side first.

The reason for this is that the engine interface defaults to port. This makes it easier to correctly assign the engine locations.

8. Select Configure and press Enter.

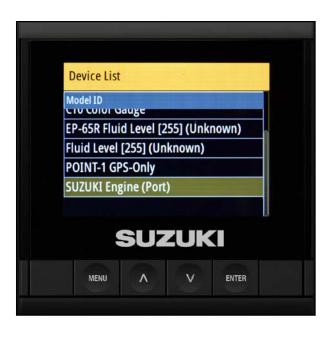

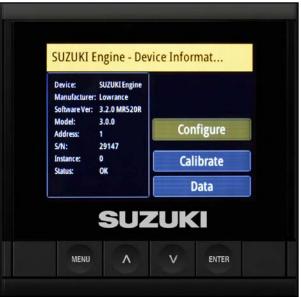

9. Select the location of the engine and label it as **Starboard (stbd)**.

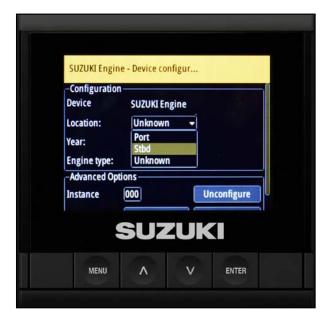

10. Select **Yes** to confirm the location.

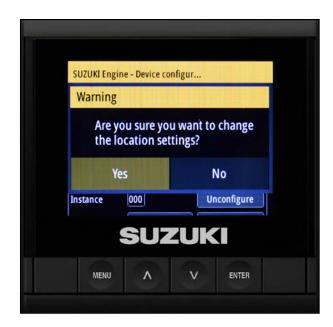

11. With the latest engine interface software version, the year and engine type are automatically populated.

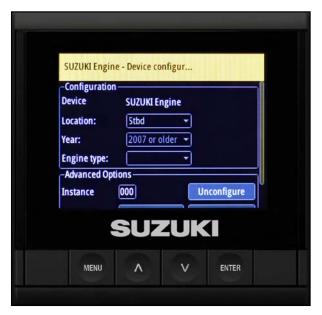

12. Now repeat the process above to configure the port engine interface.

With the port engine interface connected, use the arrow buttons to find it on the Device List and highlight it, then press **Enter**.

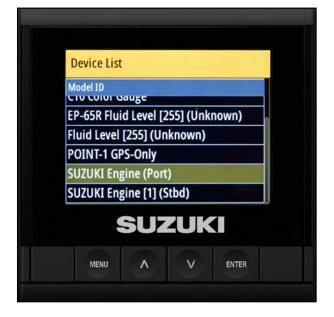

13. Use the arrow buttons to highlight **Configure** and press **Enter**.

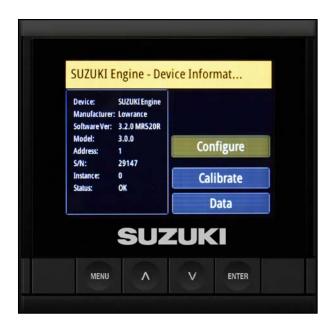

14. Confirm the location to port.

If the C10 displays anything other than port, change the location to port and select **Yes** to confirm the location change.

The year and engine automatically populate the screen.

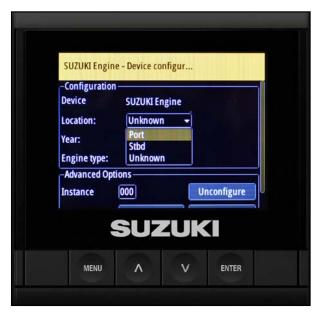

15. Select **Yes** to confirm the location.

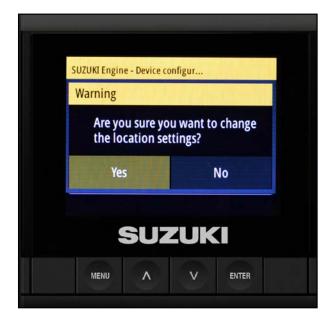

# **Configuring the Fluid Level Sensor**

The next item on the Device List to be configured are the fluid level sensors.

1. Use the arrow buttons to highlight **Suzuki** Fluid Level.

### NOTE:

With multiple fluid level sensors, it is recommended that you connect and label each fluid sensor one-byone, starting with the starboard side first (just like the Engine Interfaces).

- Configure the starboard fluid level sensor first. Use the arrow buttons to find it on the Device List and press Enter.
- 3. Select Configure and press Enter.

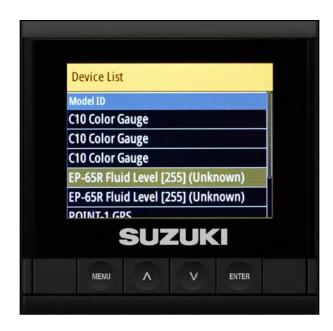

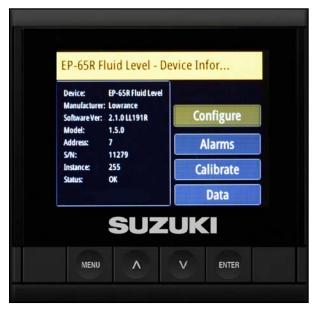

4. Select the **Tank** to number 1 in the drop-down menu — this is your starboard fluid sensor.

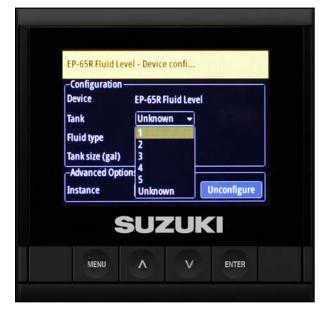

5. Select **Yes** to confirm the selection.

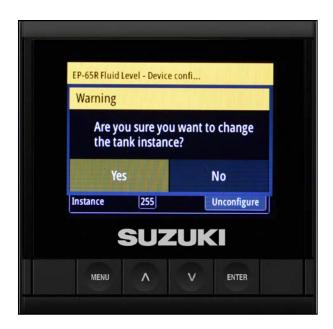

6. Select the **Fluid type** to **Fuel**.

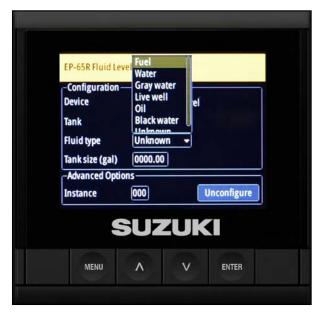

7. Press **Yes** to confirm the fluid type.

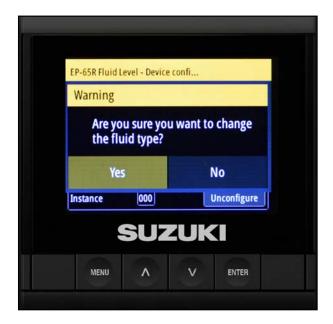

- 8. Use the arrow buttons to select **Tank size** and press **Enter**.
- 9. When the box begins flashing, use the arrow buttons to specify the number of gallons and press **Enter**.

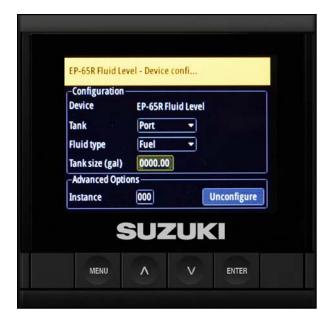

- 10. Select Yes to confirm the tank size.
- 11. Press Menu to return to the previous screen.

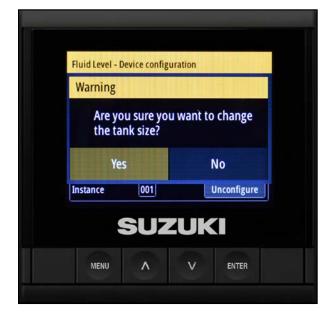

# **Setting the Alarm**

After configuring the fluid level sensors, configure the low fuel alarms. In this example, it is being set for 20 percent.

1. Select Alarms and press Enter.

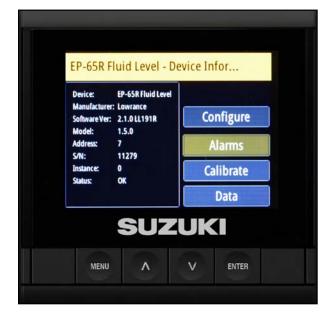

2. Select the **Empty** alarm box and use the arrow buttons to set the low fuel alarm percent.

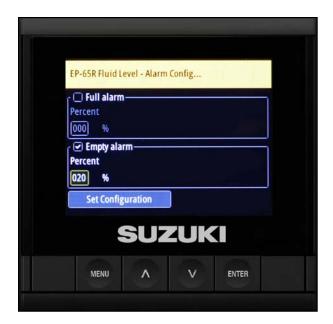

 A warning screen asks you to confirm the fluid level change configuration — select Yes and press Enter.

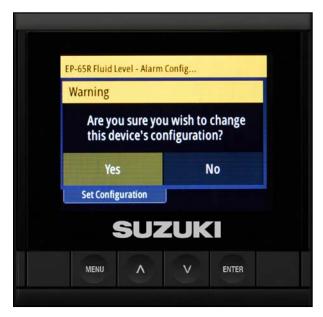

# **Calibrating the Fuel Level Sensor**

After the low fuel warning is set, the calibration fuel level points need to be set.

### NOTE:

Be sure the fuel tanks are empty <u>before you start</u> <u>this procedure</u>. Later, you will be instructed to fill the fuel tanks to complete the procedure.

Starting with the starboard tank, use the procedure below, then repeat the process for the port tank.

1. Select Calibrate and press Enter.

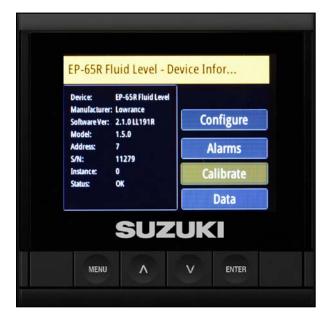

- 2. The next screen provides you with five steps for calibrating the fluid level sensor:
  - 2.1 Select the number of calibration points.
  - 2.2 Select the tank level to calibrate.
  - 2.3 Fill the tank to the selected tank level.
  - 2.4 Press Calibrate.
  - 2.5 Repeat the procedure above for each tank level.

Select **Confirm** to go to the next screen.

Select from the Number Points drop-down and select Calibrate.

### NOTE:

In this example, the C10 is being configured for a 2-point calibration.

For additional calibration information, refer to the information provided with the fluid level sensor.

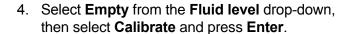

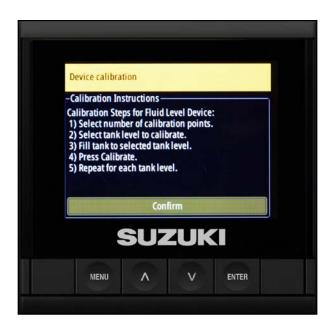

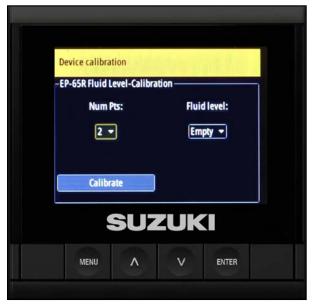

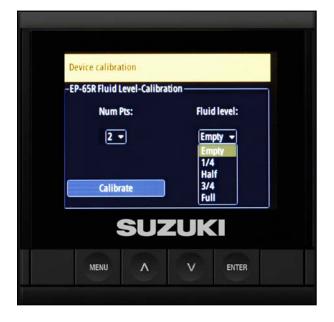

5. When the Calibration/Point Set screen opens, OK is highlighted — press **Enter** again.

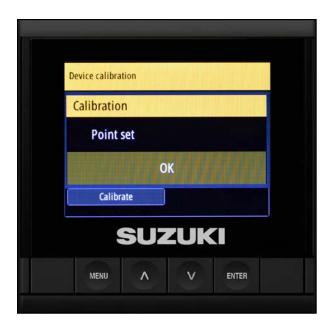

- 6. Fill the fuel tank to full capacity.
- 7. When the Fluid Level Calibration screen re-opens, select **Full** from the Fluid level dropdown, then select **Calibrate** and press **Enter**.

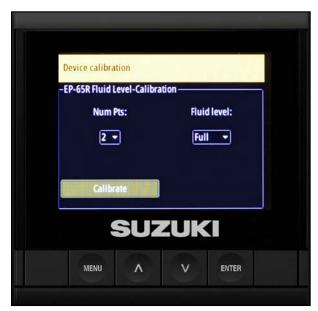

- 8. When the Calibration/Point Set screen opens, OK is highlighted press **Enter** again.
- 9. The calibration for the fluid level is now complete press **Menu** twice to navigate back to the Device List screen.

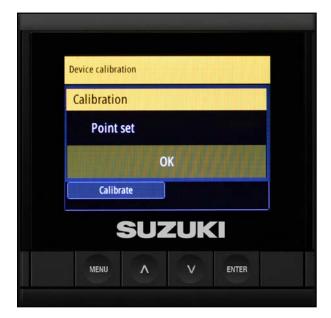

### **GPS Antenna**

Unlike the other devices, if the GPS antenna is properly installed, it will automatically configure on its own.

The GPS antenna displays speed and the compass.

### NOTE:

A non-Suzuki aftermarket GPS may not show the compass.

# **Using the Auto Select Function**

The Auto Select option is one of the most unique and important features of the C10 Color Display. By choosing Auto Select, the C10 detects devices on the network and automatically configures them for you.

1. Press the **Menu** button, then select **Settings** and press **Enter**.

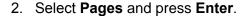

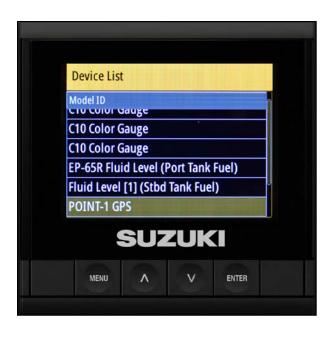

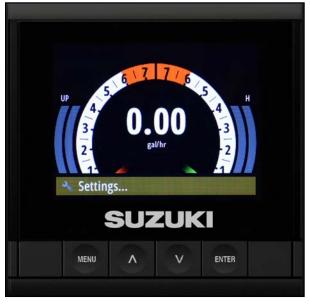

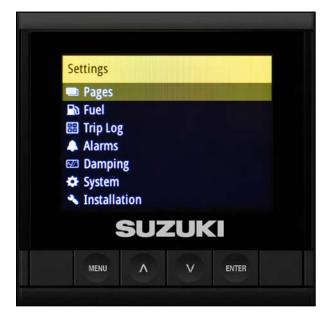

3. Use the arrow buttons to select **System** and press **Enter**.

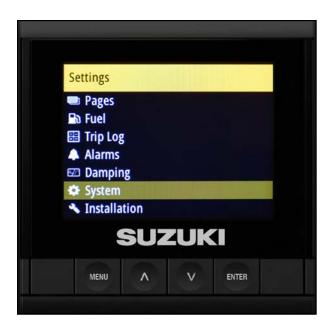

4. Select **Network** and press **Enter**, then select **Auto Select** and press **Enter**.

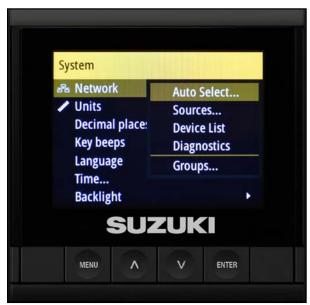

5. When the Auto Configure screen opens, select **Yes** and press **Enter**.

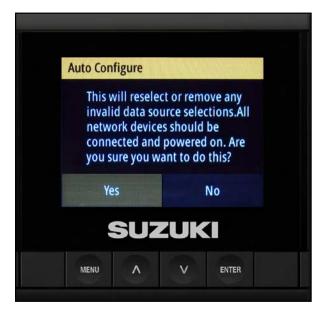

# **Setting Up a Custom Page**

 From the default screen, press the Menu button — Settings is highlighted for you press Enter to select it.

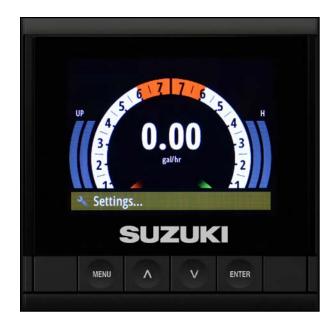

2. Select Pages and press Enter.

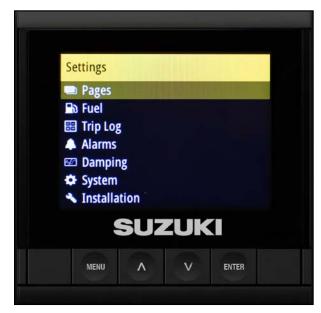

3. Select Box 4.

### NOTE:

The boxes for the first three items in the Pages screen are checked — these are default pages that are already set-up and cannot be changed.

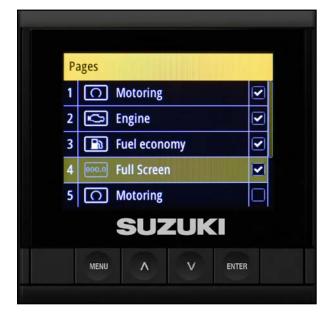

 Select Replace and press Enter — this allows you to choose from ten custom page templates.

### NOTE:

Choosing Enabled instead of Replace only permits you to choose from the three default-style pages already available in the software.

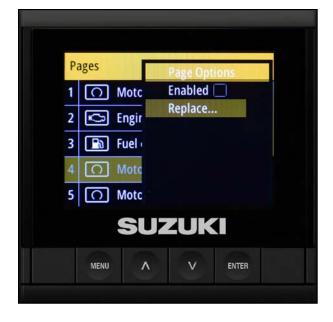

5. The 2x1 grid page is selected to monitor both the fluid level sensors already configured.

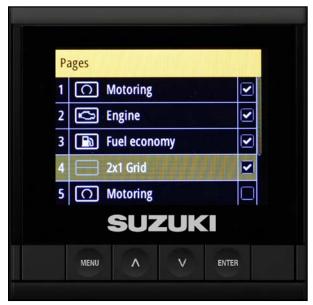

6. When the 2x1 screen appears, press **Menu**.

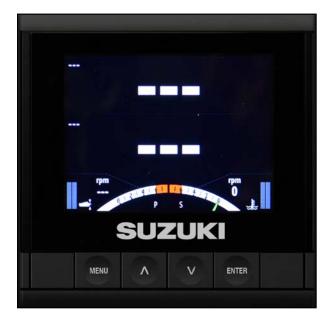

7. Select Change Data and press Enter.

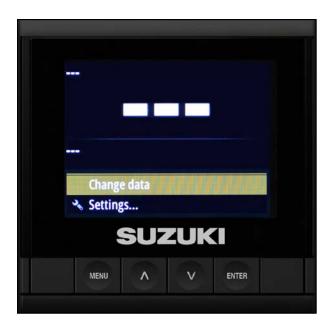

8. In the 2x1 screen you have two types of data you can select. To select the top box, highlight the first 2x1 field and press **Enter**.

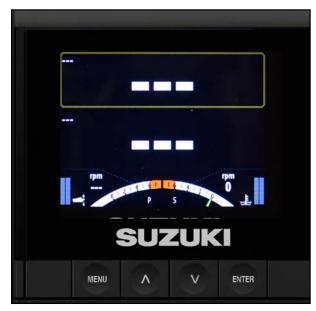

9. Select Fuel Tank and press Enter.

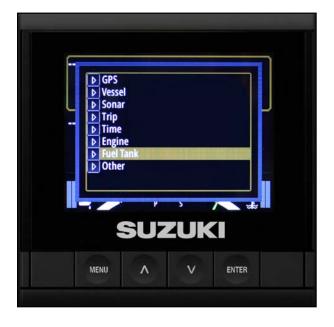

10. Select **Fuel Level** and press **Enter**.

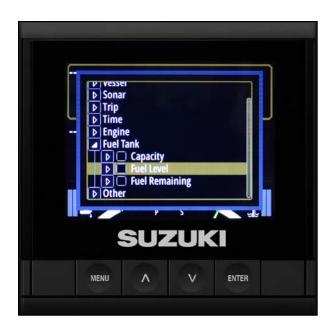

11. Select Starboard (Stbd) and press Enter.

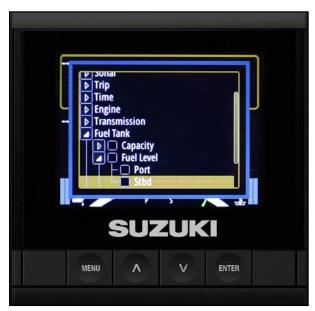

12. If the custom page is set-up correctly, the fuel level field should be highlighted for you. When the vessel's ignition key is turned ON, it will show the fuel level for the starboard engine.

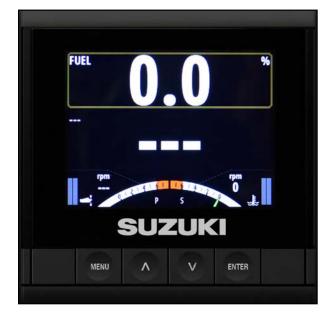

13. Use the down arrow to select the bottom 2x1 field and press **Enter**.

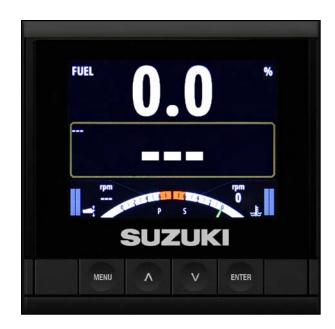

14. Select Fuel Tank and press Enter.

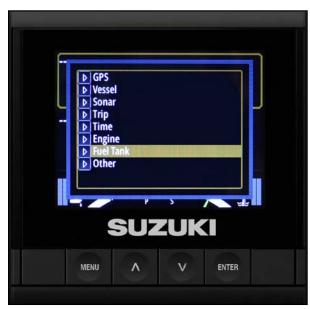

15. Select Fuel Level and press Enter.

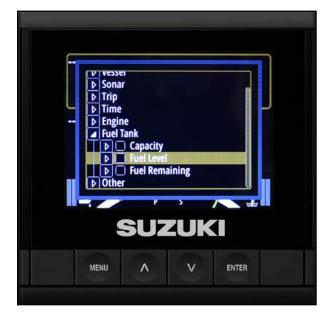

16. Select **Port** and press **Enter**.

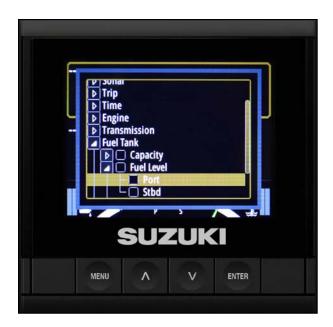

17. If the custom page is set-up correctly the fuel level field should be highlighted for you. When the vessel's ignition key is turned ON, it will display the fuel level for the port engine.

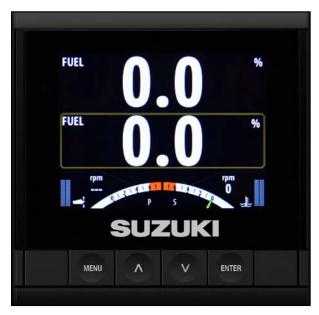

18. Press Menu and select Save.

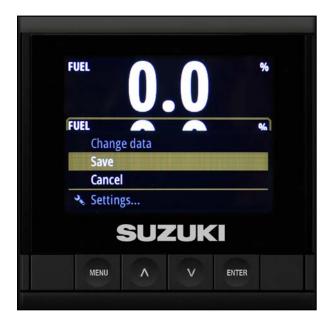

19. You now have port and starboard fuel level sensors saved on your custom page.

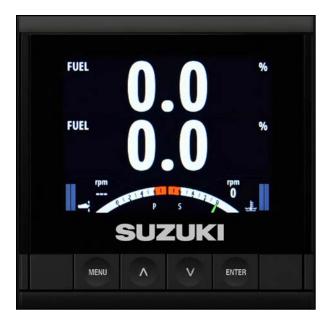

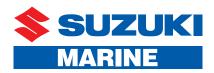

# C10 Color Display Configuration Manual

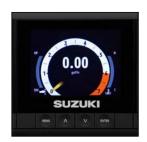

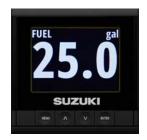

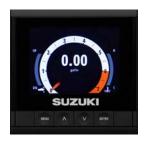

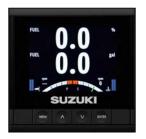

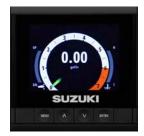